# Результат отправить на электронную почту или в вк

### д/з ответить на контрольные вопросы

### Электронная почта: shevchenko.vekaterina.92@mail.ru

## Практическая работа №15

Тема: Установка антивирусных программ. работа с антивирусными программами. изучение образовательных сайтов в сети интернет.

#### Теоретические свеления.

Антивирусные программы - это программы, основной задачей которых является защита именно от вирусов, или точнее, от вредоносных программ.

Методы и принципы защиты теоретически не имеют особого значения, главное чтобы они были направлены на борьбу с вредоносными программами. Но на практике дело обстоит несколько иначе: практически любая антивирусная программа объединяет в разных пропорциях все технологии и методы защиты от вирусов, созданные к сегодняшнему ДНЮ.

Из всех методов антивирусной защиты можно выделить две основные группы:

• Сигнатурные методы - точные методы обнаружения вирусов, основанные на сравнении файла с известными образцами вирусов

Эвристические методы - приблизительные методы обнаружения, которые позволяют с определенной вероятностью предположить, что файл заражен

#### Практическая работа.

#### Внимание!

#### Все действия по установке и удалению антивируса производить **B** VirtualBox.

- 1. На рабочем столе найдите и запустипе программу VirtualBox или Пуск-Все программы- Oracle-VirtualBox
- 2. В открывшемся окне выберите виртуальную машину с установленной Windows XP
- 3. Нажмите Запустить
- 4. После загрузки Windows XP приступайте к основной работе.

**Задание 1.** Установка и активация Антивируса Касперского

#### **Запустите Мастер установки Антивируса Касперского 2012.**

Чтобы сделать это, выполните запуск исполняемого файла.

В результате запустится **Мастер установки Антивируса Касперского 2012**.

Чтобы запустить стандартную установку **Антивируса Касперского 2012,** нажмите кнопку **Далее.**

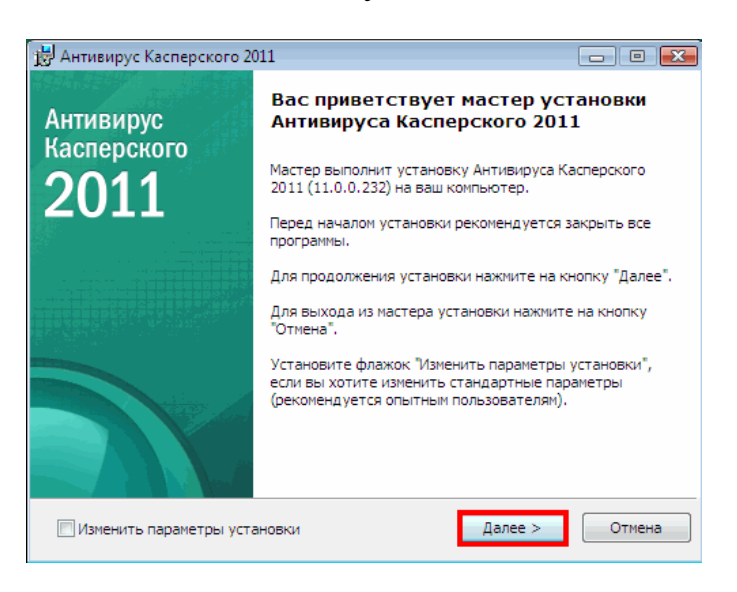

#### **2.Ознакомьтесь с Лицензионным соглашением Лаборатории Касперского.**

Внимательно прочтите соглашение и, если вы согласны со всеми его пунктами, нажмите на кнопку **Я согласен**. Установка программы на ваш компьютер будет продолжена. Для отказа от установки нажмите на кнопку **Отмена**.

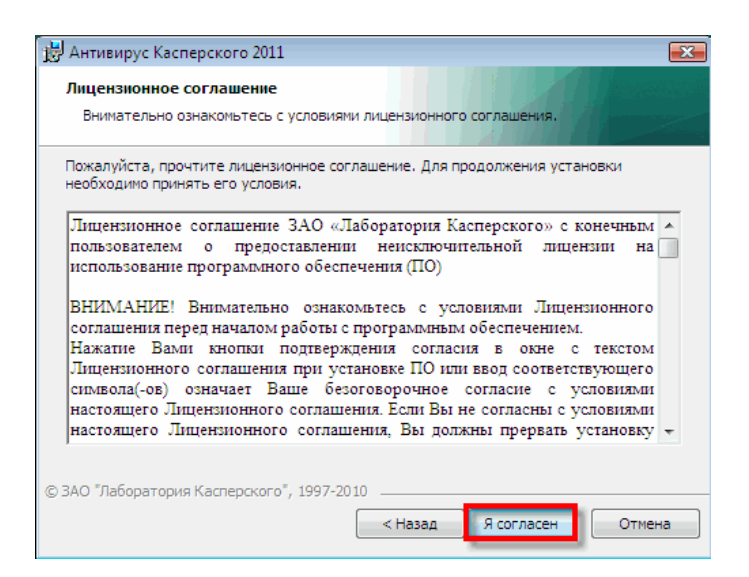

### **Ознакомьтесь с текстом положения об использовании Kaspersky Security Network.**

Участие в программе **Kaspersky Security Network** предусматривает отправку в **Лабораторию Касперского** информации о новых угрозах, обнаруженных на вашем компьютере, отправку уникального идентификатора, присвоенного вашему компьютеру **Антивирусом Касперского**, и информации о системе. При этом гарантируется, что персональные данные отправляться не будут.

- 1. Если вы согласны со всеми его пунктами, установите флажок **Я принимаю условия участия в Kaspersky Security Network**.
- 2. Нажмите на кнопку **Далее**. Установка будет продолжена.

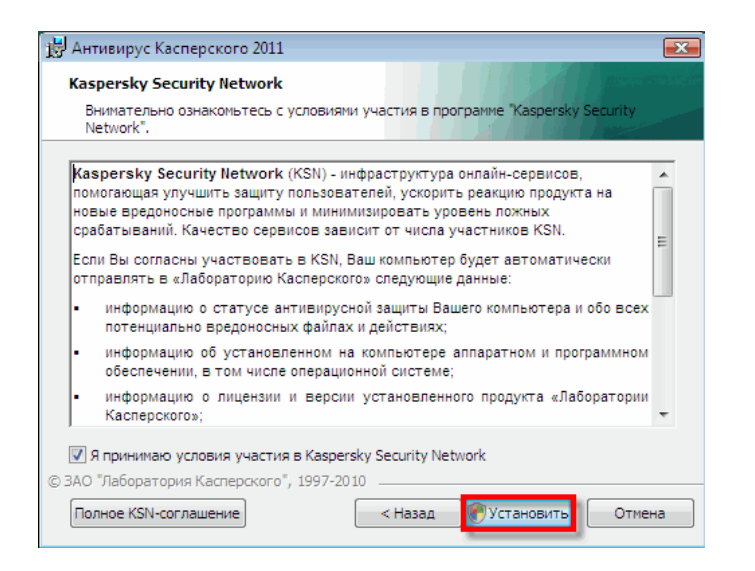

# **Активируйте Антивирус Касперского 2012**.

# *Для активации пробной версии Антивируса Касперского 2012 необходимо подключение к Интернет.*

После копирования файлов **Мастер установки** предлагает активировать копию **Антивируса Касперского 2012**. Предлагается 3 варианта активации:

- **Активировать коммерческую версию-** необходимо ввести 20 значный код активации. Для активации необходим доступ в Интернет, **Мастер установки** скачает и установит ключевой файл автоматически.
- **Активировать пробную версию - Мастер установки** скачает и установит ключевой файл сроком на 30 дней. Для активации необходим доступ в Интернет. Пробная версия полностью функциональна. По истечении срока пробного ключа обновление баз будет не доступно.

*Пункт Активировать пробную версию может быть недоступен, в случаях если пробная версия была использована ранее или активирована в данный момент.*

- **Активировать позже -** пропустить активацию на данном этапе. Обновление антивирусных баз будет доступно сразу после активации.
- 1. Выберите пункт **Активировать позже:**
- 2. Нажать кнопку **Далее**

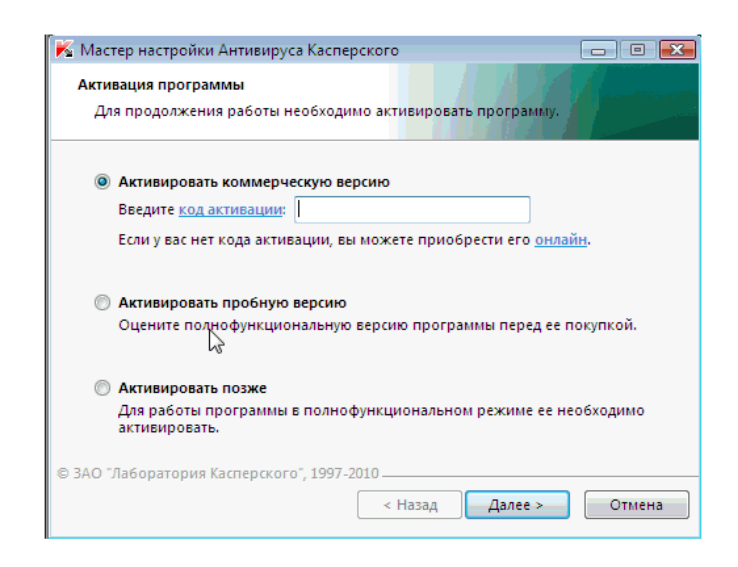

#### **Дождитесь завершения работы Мастера установки и нажмите кнопку Завершить.**

Мастер установки анализирует информацию о системе и создает правила для доверенных приложений, которые входят в состав операционной системы Windows. Дождитесь окончания процесса анализа информации.

Нажмите кнопку **Завершить** для завершения установки **Антивируса Касперского 2012**.

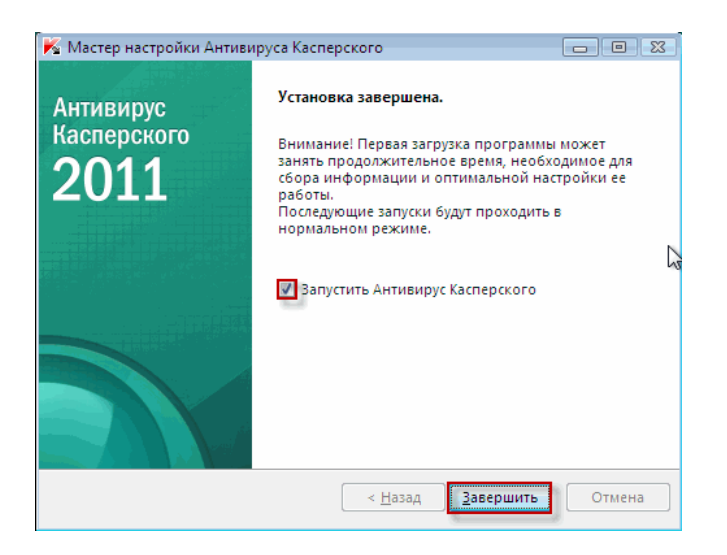

После демонстрации результатов работы удалите антивирус.

**Задание 2** Установка и настройка антивируса Nod 32 или Panda

Скачайте пробную версию антивируса и самостоятельно установите на компьютер.

Результаты продемонстрировать преподавателю.

#### **Контрольные вопросы:**

- 1. В чём назначение антивирусных программ?
- 2. Какие альтернативные антивирусные программы вы знаете?
- 3. Что такое активация антивирусной программы Касперского?
- 4. Какие виды активации вы знаете?
- 5. Как правильно настроить антивирус Касперского для отдельного ПК?
- 6. Как правильно настроить антивирус Касперского для сетевого ПК?
- 7. Какие методы обновления антивирусных баз вы знаете?
- 8. Как настроить обновление антивирусных баз без выхода в Интернет?
- 9. Что такое антифишинг?
- 10. Как настроить файловый антивирус?
- 11. Как настроить почтовый антивирус?
- 12. Как настроить Веб-антивирус?
- 13. Как настроить проактивную защиту Касперского?